### **FusionSolar-App Kurzanleitung**

Version: 08 Datum: 15.03.2020

#### **Bedienungsanleitung für Schnelleinstellungen der FusionSolar-App**

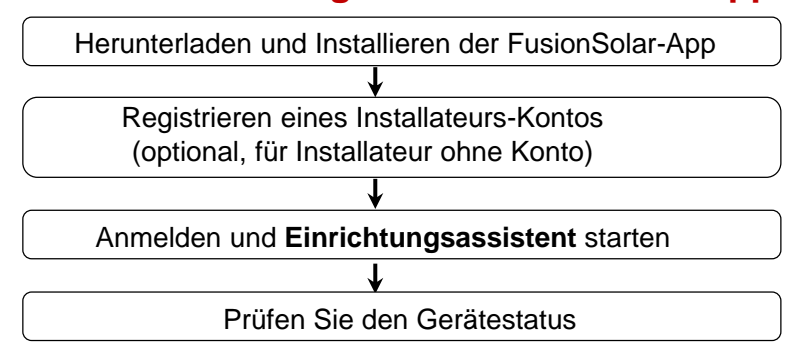

**FAQ**

Physische Layoutgestaltung von PV-Modulen mit Geräteinbetriebnahme (optional, für Szenarien mit Optimierern)

(optional, für Installateur ohne Konto) Physische Layoutgestaltung von PV-Modulen in der FusionSolar-WebUI (optional, für Szenarien mit Optimierern)

Festlegen von Einspeisungsbeschränkungsparametern

**1**

Festlegen der Spannungsanstiegsunterdrückung Q-U-Kurve

Dieses Dokument gilt für die folgenden Szenarien:

- Wechselrichter mit integriertem WLAN für lokale Inbetriebnahme.
- Wechselrichter mit USB-WLAN-Adapter für lokale Inbetriebnahme.
- Im RS485-Kaskadierungsnetzwerk kann es sich beim Master-Wechselrichter um folgende handeln: SUN2000-(3KTL-20KTL)- M0 , SUN2000-70KTL/75KTL-C1 (optional), SUN2000-50KTL/63KTL-JPM0, SUN2000-50KTL-JPM1, SUN2000-50KTL/60KTL/ 65KTL/100KTL/110KTL/125KTL-M0, SUN2000-70KTL/100KTL-INM0, SUN2000-100KTL-M1, SUN2000-175KTL-H0, SUN2000-185KTL-INH0 und SUN2000-185KTL-H1.

# 1. Herunterladen und Installieren der FusionSolar-App **1. Herunterladen, die an der PV-Anlage**

Methode 1: Suchen Sie in Google Play nach"**FusionSolar**", um die App herunterzuladen und zu installieren.

Methode 2: Scannen Sie den QR-Code, um die App herunterzuladen und zu installieren.

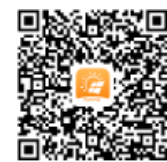

Google Play (**Android**)

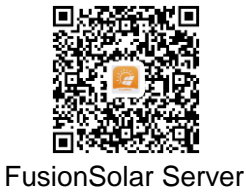

(**Android**)

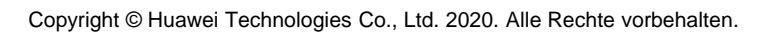

- Die App-Screenshots in diesem Dokument stammen von FusionSolar 2.5.7. Die Abbildungen dienen nur als Referenz.
- Das Anfangskennwort für den Anschluss des WLAN-Wechselrichters lautet **Changeme**.
- Das Anfangskennwort für den Anschluss des WLAN lautet **Changeme**.
- Das Anfangskennwort des **Installateur** lautet **00000a**.
- Verwenden Sie das Anfangskennwort beim ersten Einschalten und ändern Sie es sofort nach der Anmeldung. Um die Sicherheit des Kontos zu gewährleisten, ändern Sie das Kennwort regelmäßig und vergessen Sie das neue Kennwort nicht. Wenn Sie das Anfangskennwort nicht ändern, kann dies zur Offenlegung des Kennworts führen. Ein Kennwort, das über einen längeren Zeitraum nicht geändert wurde, kann gestohlen oder geknackt werden. Wenn ein Kennwort verloren geht, ist der Zugriff auf die Geräte nicht mehr möglich. In diesen Fällen haftet der

Für die lokale Inbetriebnahme ist die neueste Android-Version erforderlich. Die iOS-Version wird nicht aktualisiert und kann nur zur Anzeige von Informationen über PV-Anlagen verwendet werden. Suchen Sie im App Store nach "FusionSolar" oder scannen Sie den QR-Code, um die iOS-Version herunterzuladen.

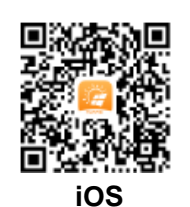

### **2. Registrieren eines Installer-Kontos (optional, für Installer ohne Konto)**

• **Bei Erstellen des ersten Installateurskontos wird eine Domain mit dem Namen des Unternehmens erstellt.**

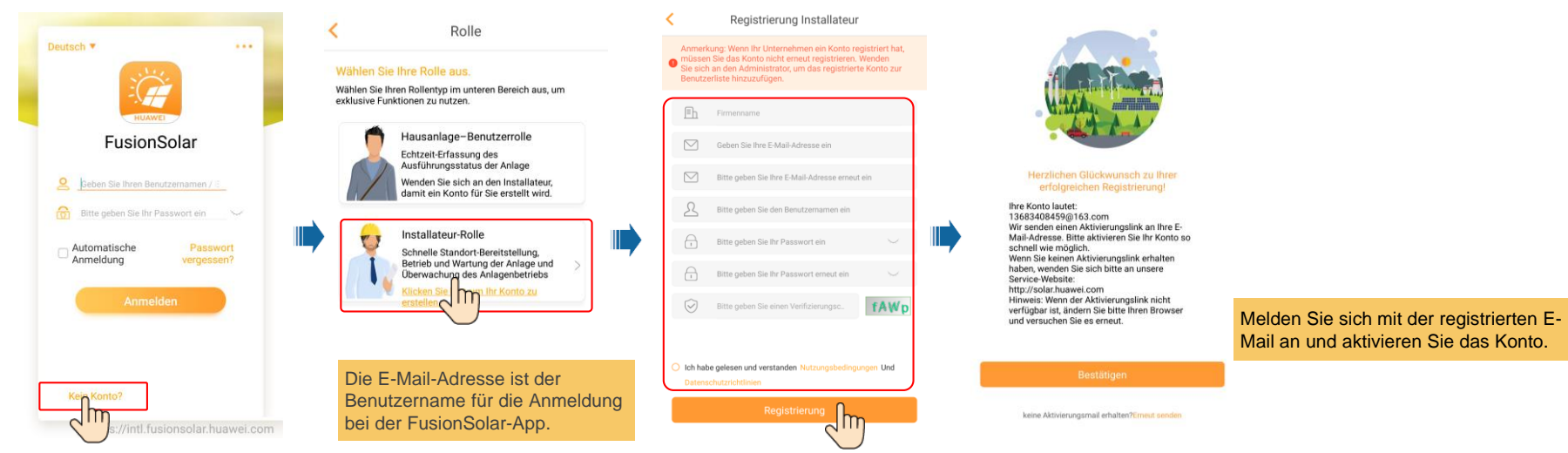

• **Zum Erstellen mehrerer Installateurskonten für das gleiche Unternehmen melden Sie sich bei der FusionSolar-App an und tippen Sie auf Benutzer hinzufügen.**

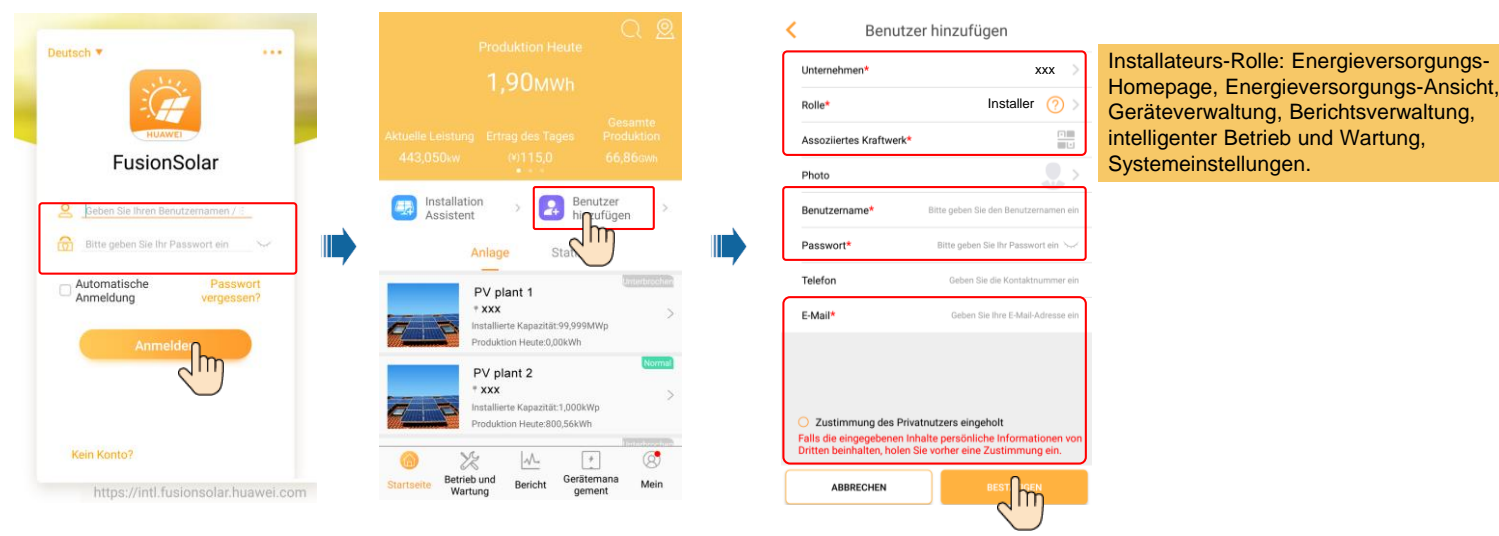

### **3. Anmelden und Einrichtungsassistent starten**

#### **Lokale Inbetriebnahme: Integriertes WLAN**

Wenn der Wechselrichter korrekt mit dem FusionSolar-Verwaltungssystem verbunden wurde, werden die Schritte in den gestrichelten Feldern automatisch übersprungen.

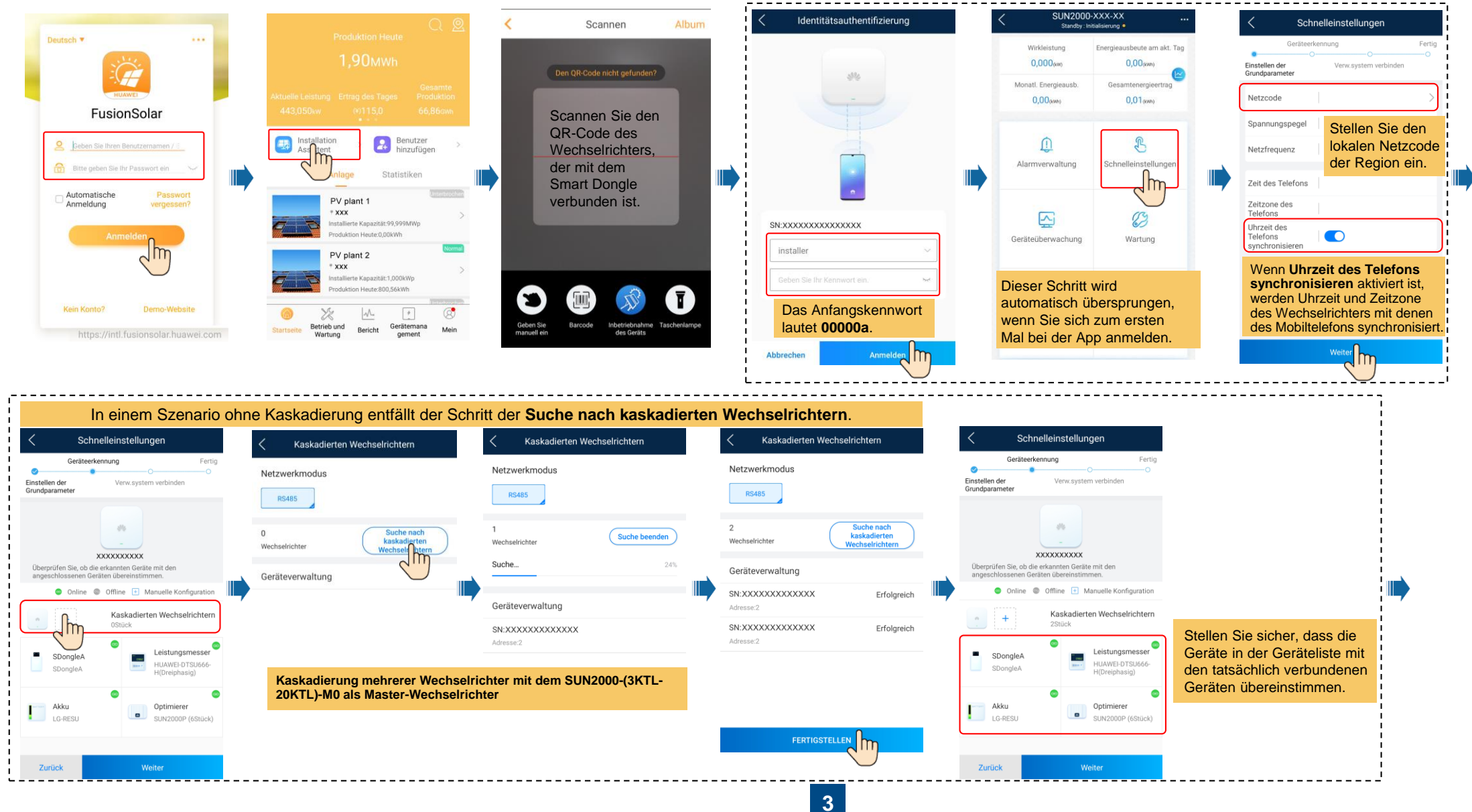

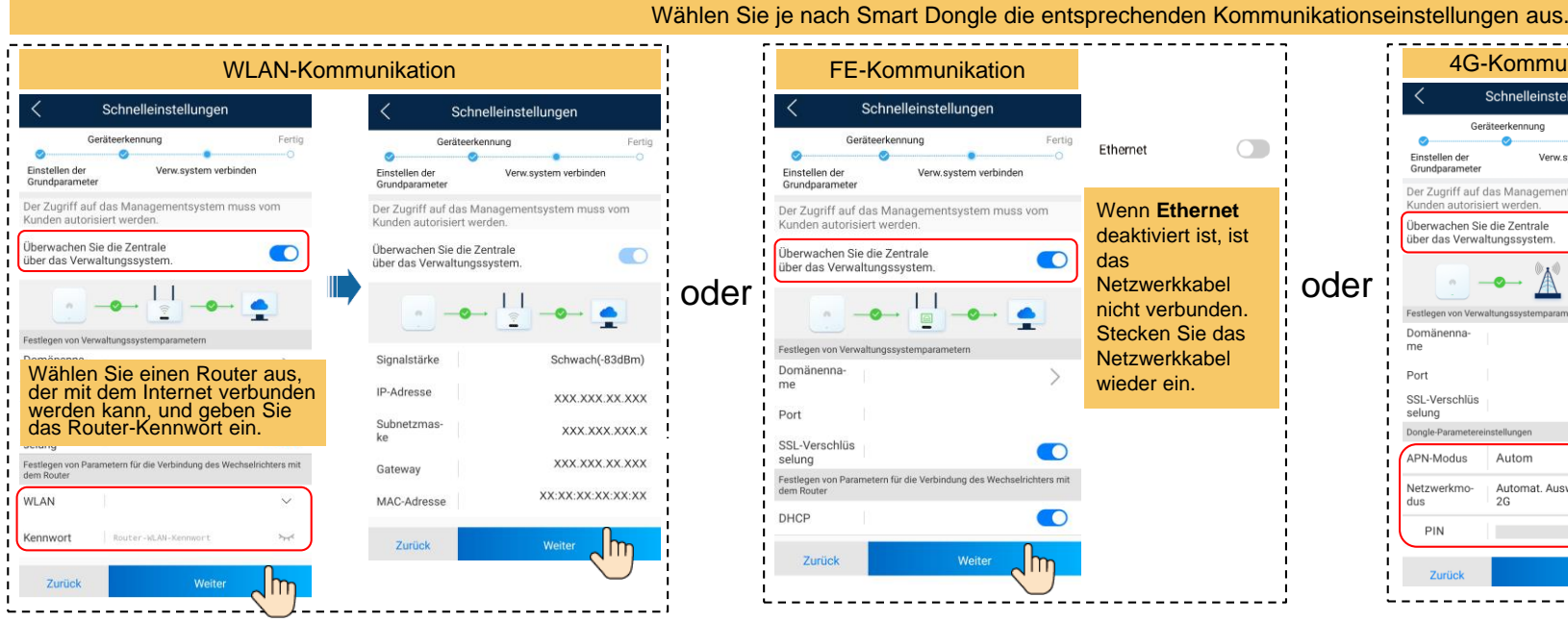

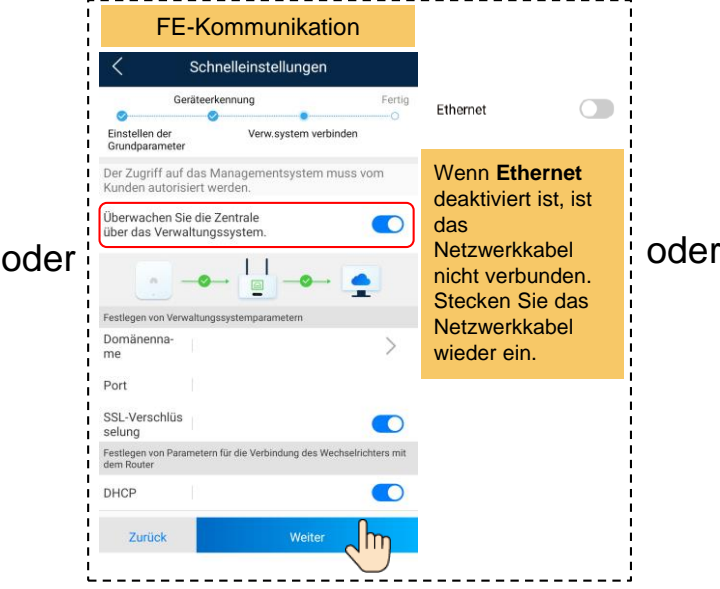

#### WLAN-Kommunikation FE-Kommunikation 4G-Kommunikation **Parameter Beschreibung** APN-Modus • Parameter der SIM-Karte Schnelleinstellungen einstellen. Sie erhalten die APN Geräteerkennung Fertig Parameter vom Anbieter Ihrer APN-SIM-Karte. Einstellen de Verw system verbinden Grundpar Einwählnummer • Wenn **APN-Modus** auf **Automatisch** eingestellt ist, Der Zugriff auf das Managementsystem muss vom APN-Cundan autoriciart warden werden **APN**, **APN-**Benutzername Überwachen Sie die Zentrale  $\bullet$ **Einwählnummer**, **APN**über das Verwaltungssystem APN-**Benutzername** und **APN-Benutzerkennwort** nicht **Benutzerkennwor**  $\bullet$ angezeigt. Wenn **APN-Modus** auf **Manuell** eingestellt ist, Domänenna werden auf APN bezogene me PIN Parameter angezeigt. Sie Port können die Parameter einstellen. SSL-Verschlüs  $\bullet$ selung Dongle-Parametereinstellunge  $PIN$ <br> $XXXX$ • Der PIN-Code befindet sich in APN-Modue Autom der Regel auf der Rückseite Automat. Auswahl von 4G/3G/ Netzwerkmoeiner SIM-Karte.  $2G$ dus • Wenn die automatische Wahl erfolgreich ist, PIN werden die 4G-Parameter nicht angezeigt.

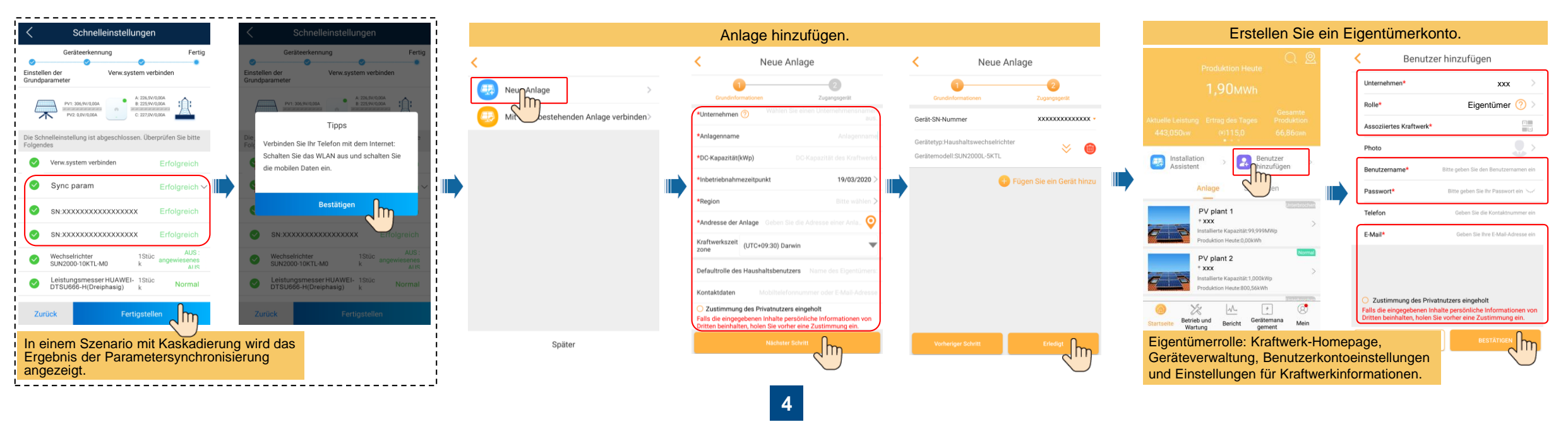

#### **Lokale Inbetriebnahme: USB-WLAN-Adapter**

Wenn der Wechselrichter korrekt mit dem FusionSolar-Verwaltungssystem verbunden wurde, werden die Schritte in den gestrichelten Feldern automatisch übersprungen.

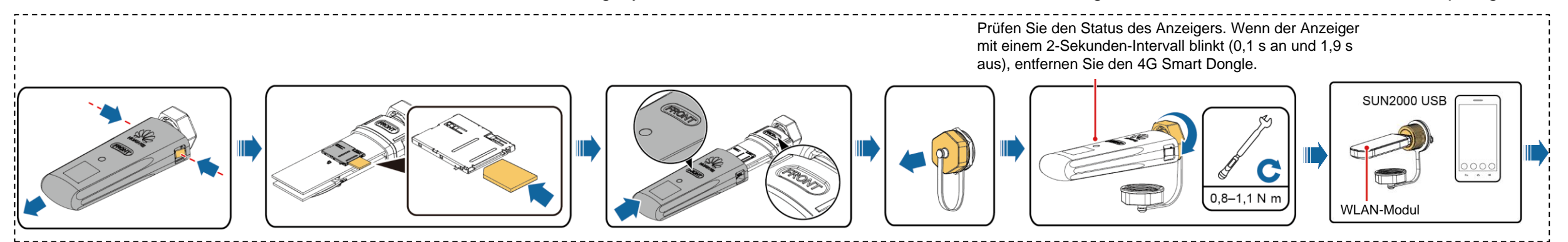

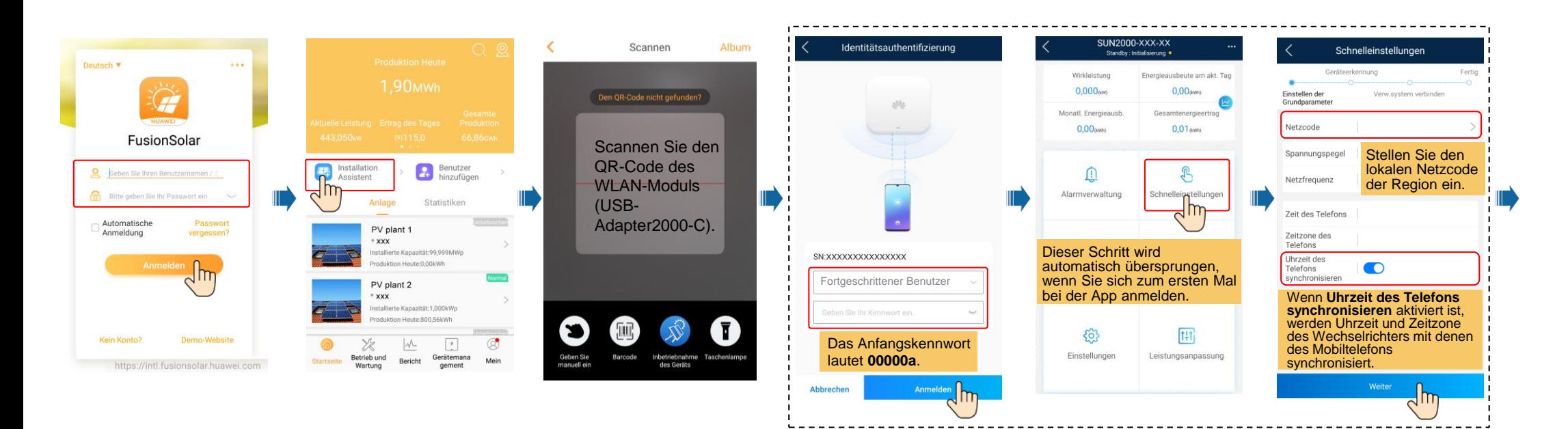

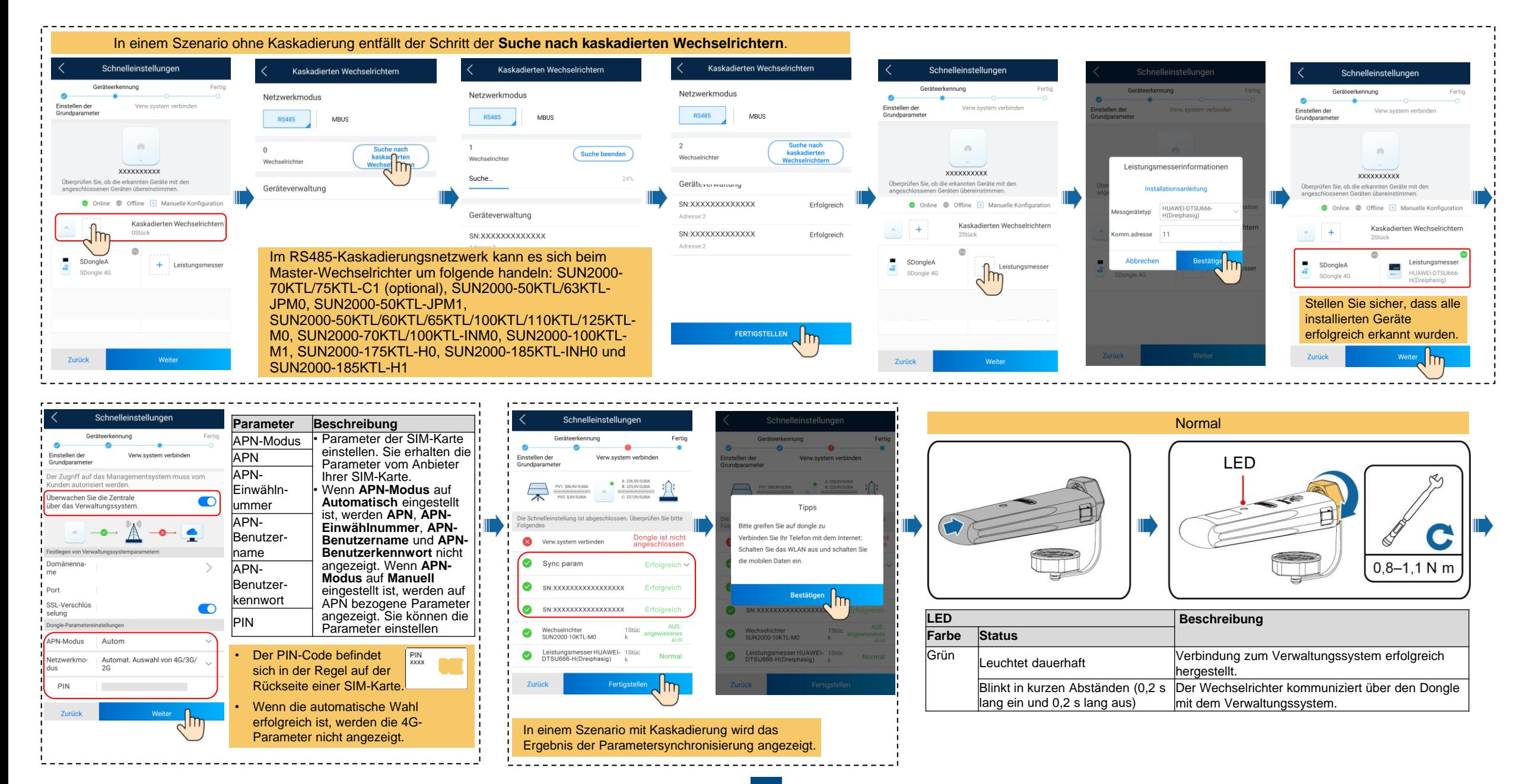

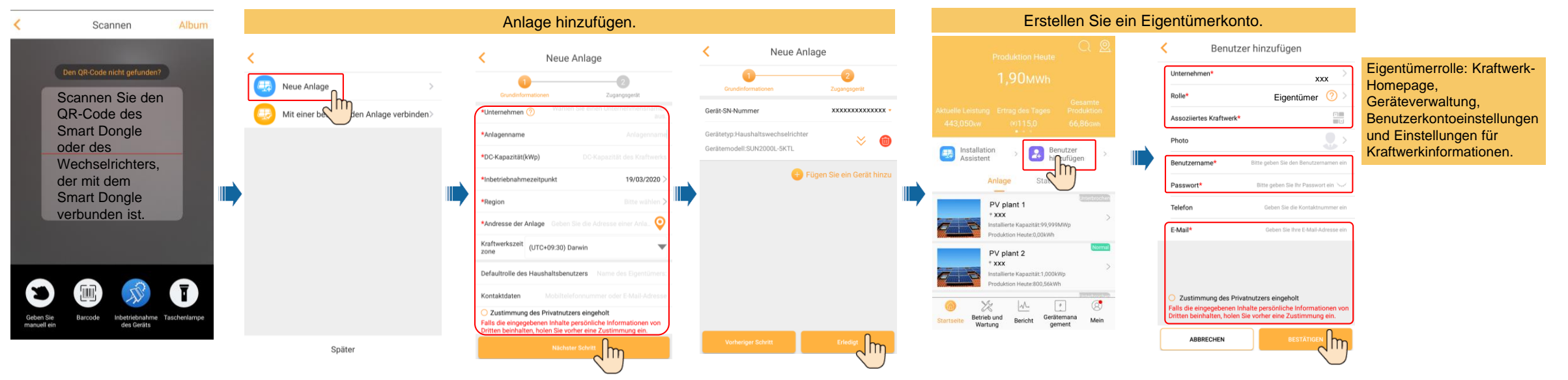

**7**

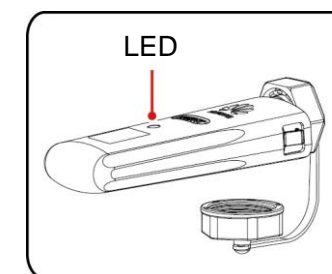

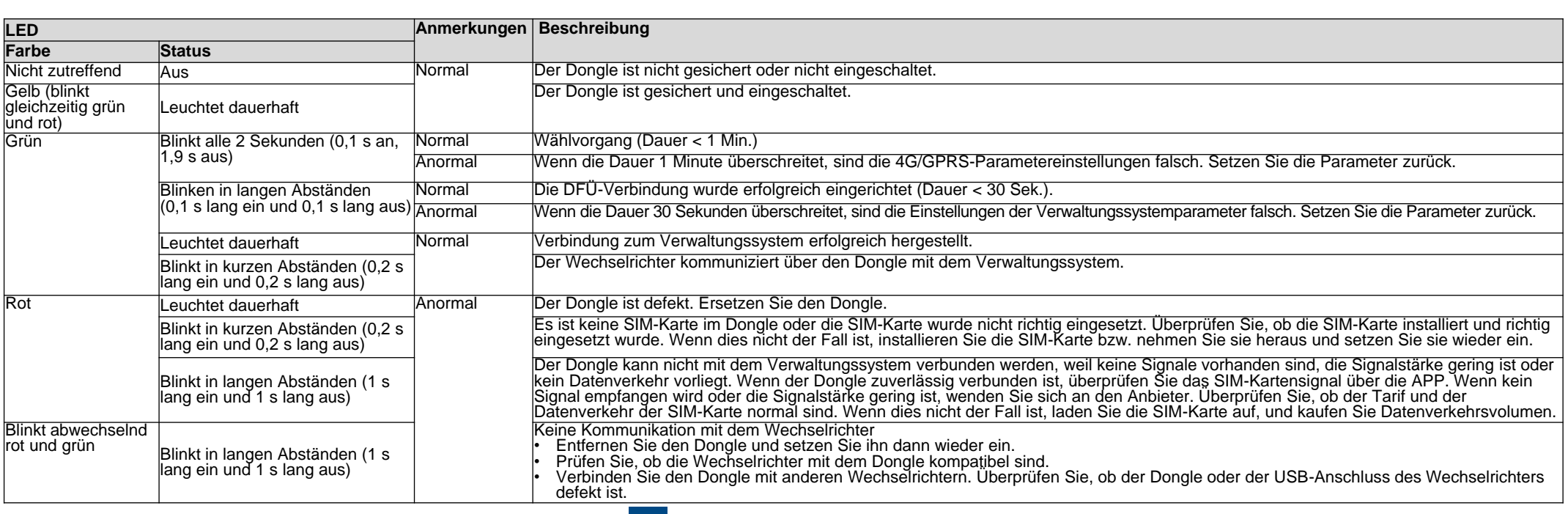

### **4. Gerätestatus prüfen**

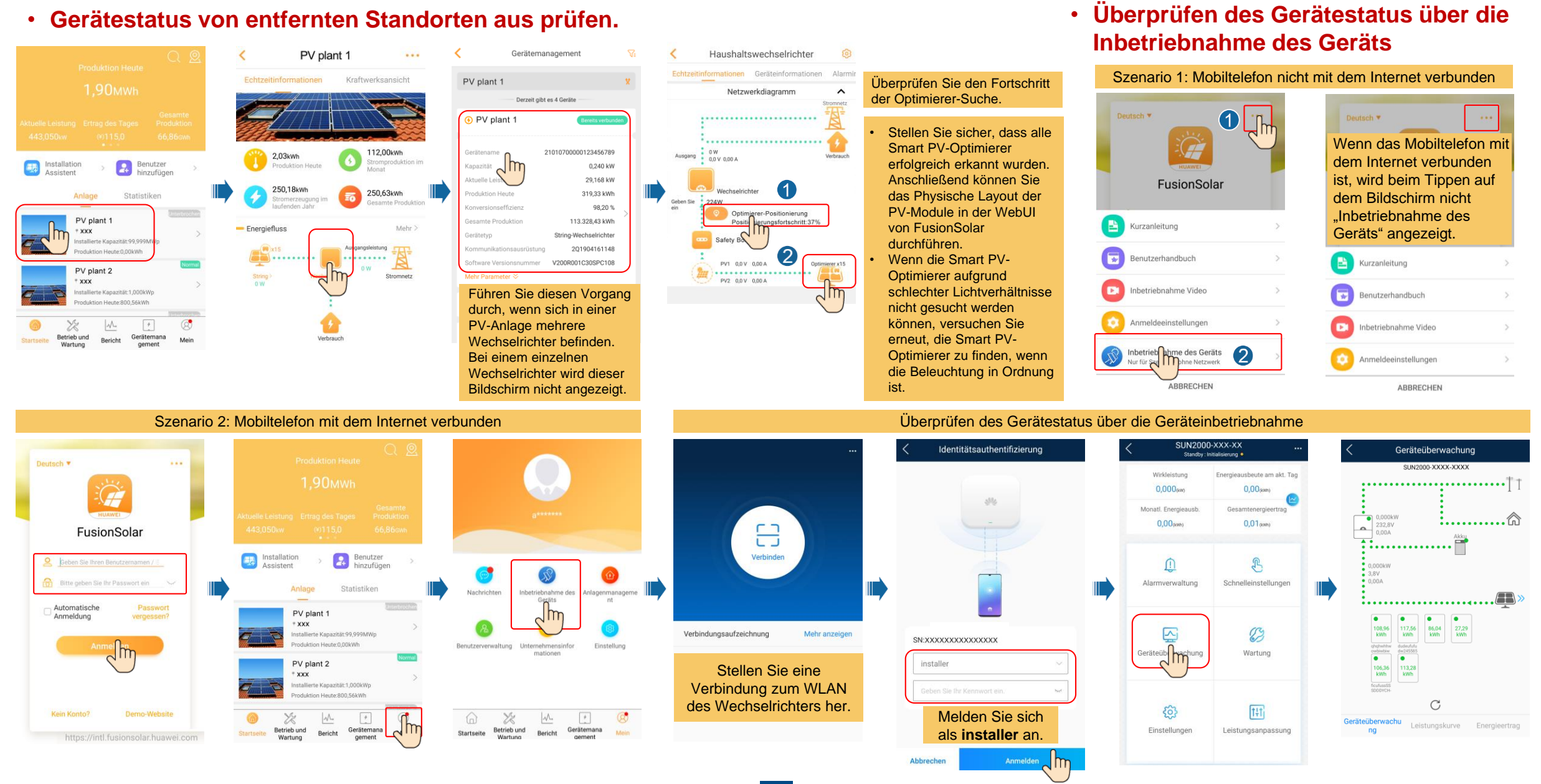

### **FAQ 1. Physische Layoutgestaltung von PV-Modulen mit Inbetriebnahme des Geräts (optional, für Szenarien mit Optimierern)**

**1. Überprüfen, ob die SN-Etiketten der Smart PV-Optimierer an der physischen Layoutvorlage von Huawei angebracht wurden.**

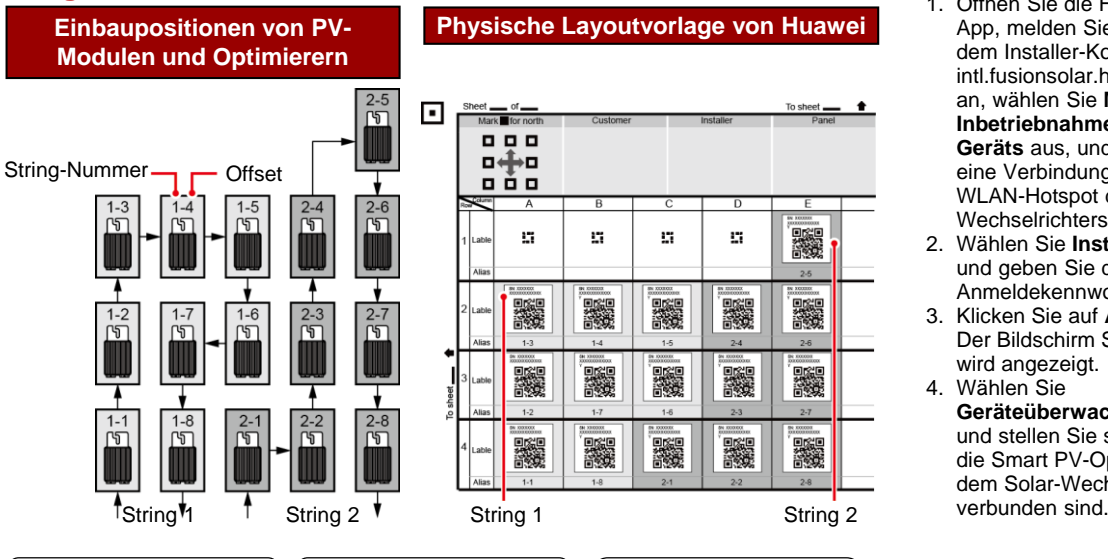

#### **2. Überprüfen Sie, ob die Smart PV-Optimierer-Suche erfolgreich war.**

- 1. Öffnen Sie die FusionSolar App, melden Sie sich mit dem Installer-Konto bei intl.fusionsolar.huawei.com an, wählen Sie **Mein** > **Inbetriebnahme des Geräts** aus, und stellen Sie eine Verbindung mit dem WLAN-Hotspot des Solar-Wechselrichters her. 2. Wählen Sie **Installer** aus und geben Sie das Anmeldekennwort ein. 3. Klicken Sie auf **Anmelden**.
- Der Bildschirm SUN2000 wird angezeigt. 4. Wählen Sie **Geräteüberwachung** aus und stellen Sie sicher, dass die Smart PV-Optimierer mit dem Solar-Wechselrichter<br>verbunden sind.

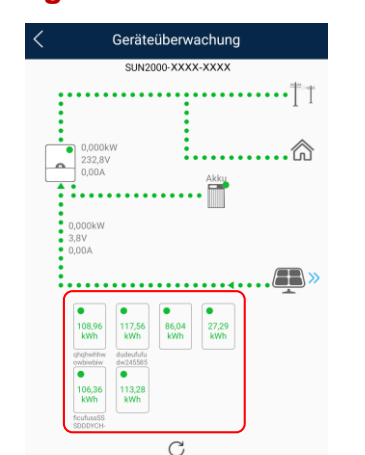

Leistungskurve

Geräteüberwachu

Physische

Binden

#### **3. Physisches Layout der Smart PV-Optimierer.**

1. Wählen Sie auf dem Bildschirm SUN2000 **Wartung**.

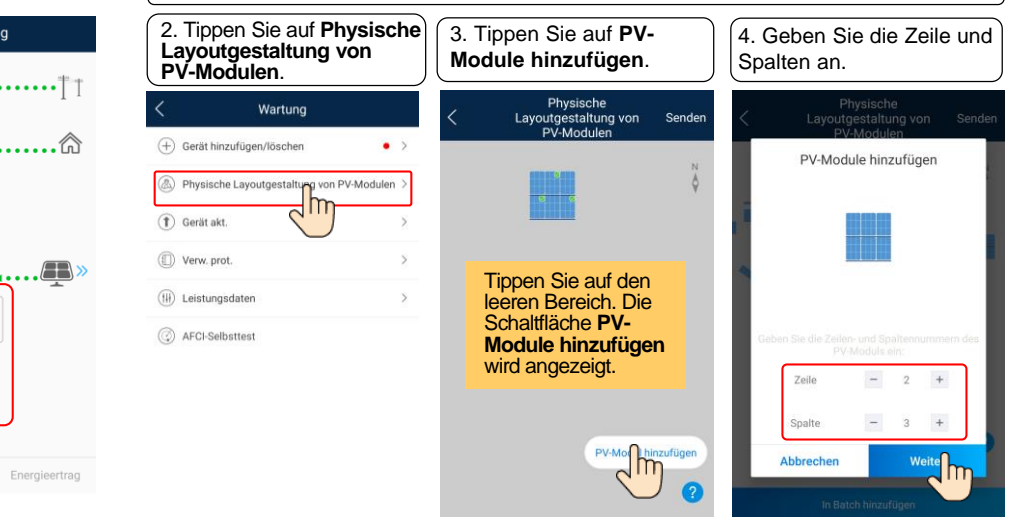

#### **4. Überprüfen des Smart PV-Optimierer-Status.**

Wählen Sie auf dem Bildschirm SUN2000**Geräteüberwachung**, um den Status des Smart PV-Optimierers zu überprüfen.

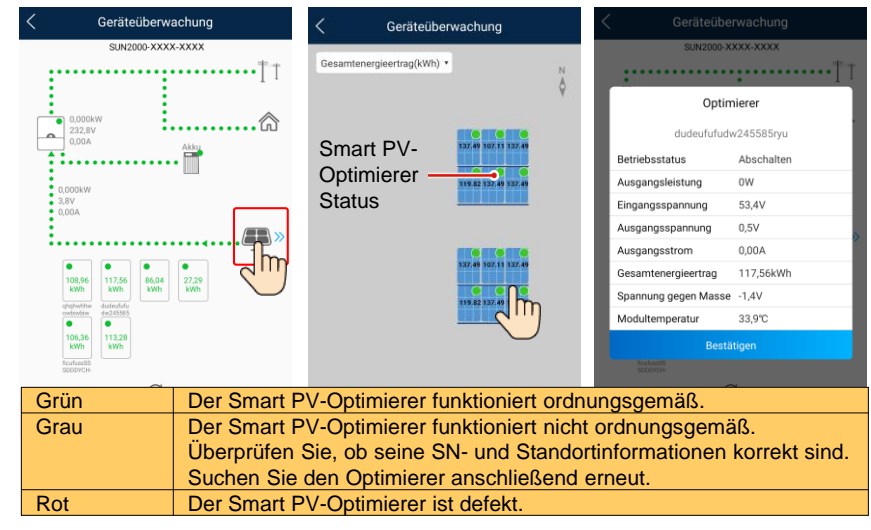

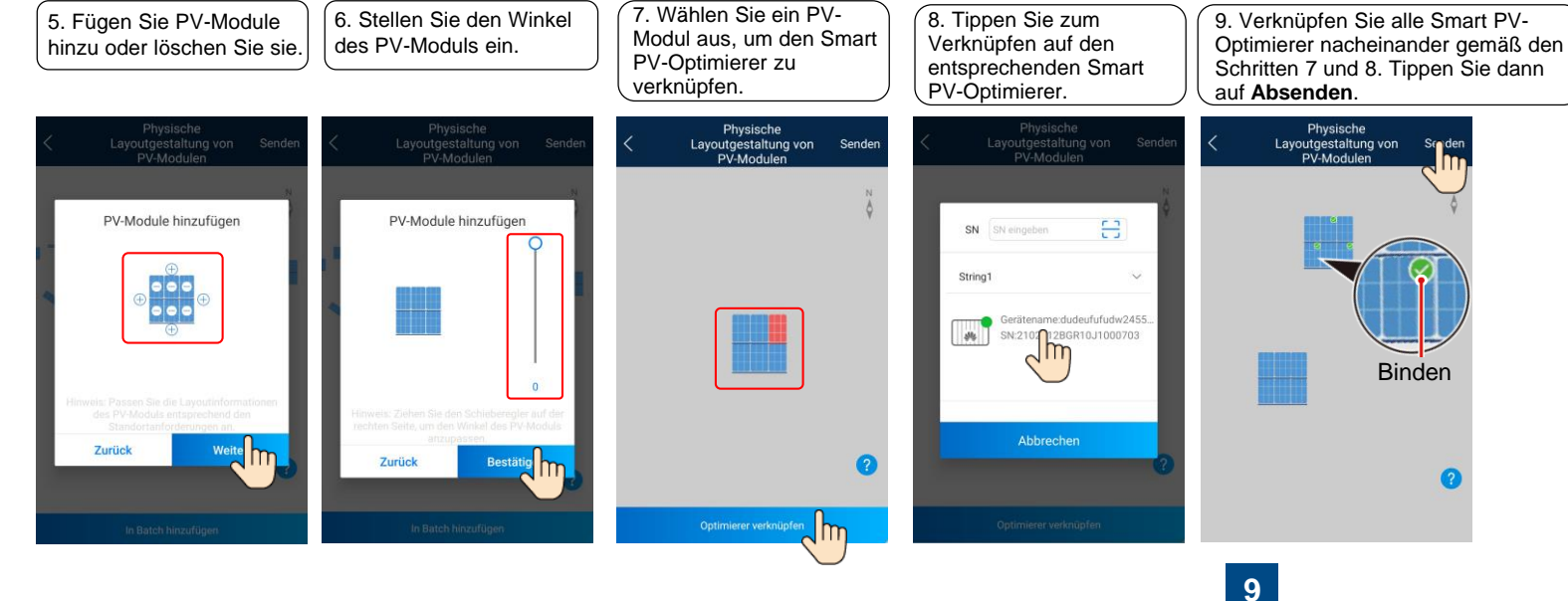

## **FAQ 2. Physische Layoutgestaltung von PV-Modulen in der FusionSolar-WebUI (optional, für Szenarien mit Optimierern)**

Melden Sie sich bei der WebUI des FusionSolar-Verwaltungssystems an. FusionSolar: [https://intl.fusionsolar.huawei.com](https://intl.fusionsolar.huawei.com/).

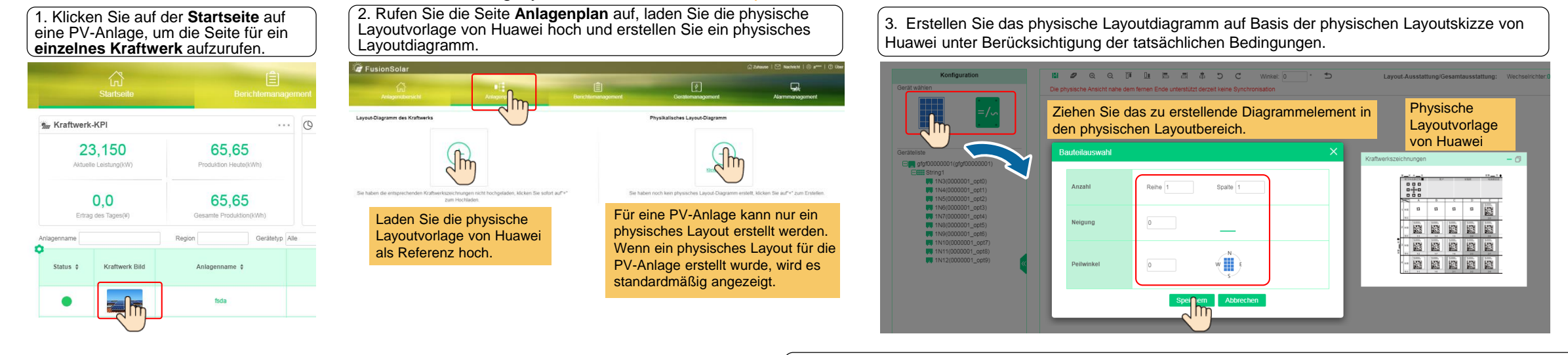

**figuration der physikalischen Anicht** 8 2 3 3 1 3 5 5 5 7 C  $\cdot$  + Winkel: 30 Lavout-Ausstattung/Gesamtausstattung: Wechselrichter 0/1 Optimierer 0/10 Baute Die physische Ansicht nahe dem fernen Ende unterstützt derzeit keine Synch afgf00000001(gfgf00000001  $1000$ **BU** 1N3(0000001\_opt0) **00 1N4(0000001 opt)** W 1N5(0000001\_opt2) **BU** 1N6(0000001 opt3) W 1N7(0000001\_opt4) **M** 1N8(0000001\_opt5) 國國國國國 79 1N9(0000001\_opt6) TV 1N10(0000001\_opt7 22222 ## 1N11(0000001\_opt9 **B** 1N12(0000001\_opt) **网 网 网 图 图** Klicken Sie mit der rechten Maustaste auf ein Diagrammelement, um es zu kopieren oder zu Kopieren löschen. Nachdem Sie ein Diagrammelement kopiert haben, klicken Sie mit der rechten Löschen Maustaste in den physischen Layoutbereich, um das Diagrammelement einzufügen. **10**

5. Wählen Sie im Bereich **Geräteliste** ein Gerät aus, ziehen Sie es an die entsprechende Position des Diagrammelements und verknüpfen Sie das Gerät mit dem Diagrammelement. Klicken Sie nach Abschluss der Skizze in der Symbolleiste auf **Fil**, um die Einstellungen zu speichern.

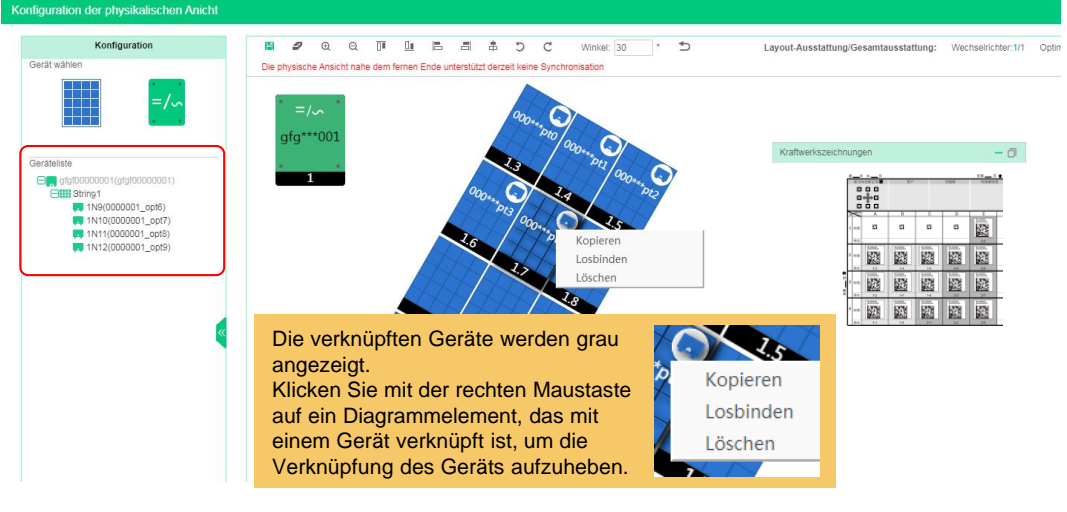

4. Fügen Sie eine Komponente hinzu oder löschen Sie sie.

### **FAQ 3. Festlegen von Einspeisungsbeschränkungsparametern**

### **FAQ 4. Festlegen der Spannungsanstieg-Unterdrückung Q-U-Kurve**

Wählen Sie auf dem Bildschirm SUN2000 **Netzgekoppelter Punkt – Steuerung > Wirkleistung**, um die Einspeisungsbeschränkungsparameter festzulegen.

Stellen Sie bei einem einzelnen Wechselrichter den **Regler für geschlossenen Regelkreis** auf **Wechselrichter** oder **SDongle/SmartLogger** ein.

- Wenn der **Regler für geschlossenen Regelkreis** auf **Wechselrichter** eingestellt ist, beträgt die Dauer der Exportbeschränkung weniger als 2 s.
- Wenn der **Regler für geschlossenen Regelkreis** auf **SDongle/SmartLogger** gesetzt ist, beträgt die Dauer der Exportbeschränkung weniger als 5 s.

Bei mehreren Wechselrichtern kann der **Regler für geschlossenen Regelkreis** nur auf **SDongle/SmartLogger** gesetzt werden. Die Dauer der Exportbeschränkung beträgt weniger als 5 s.

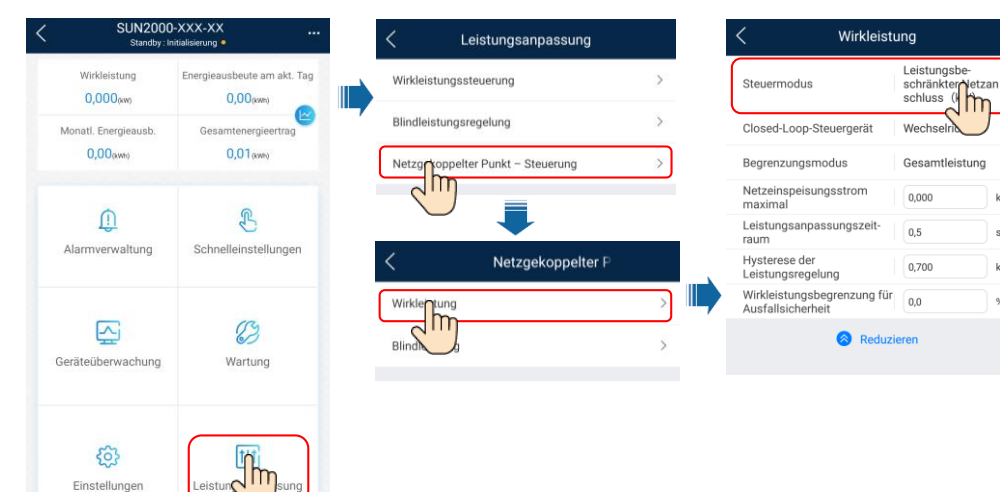

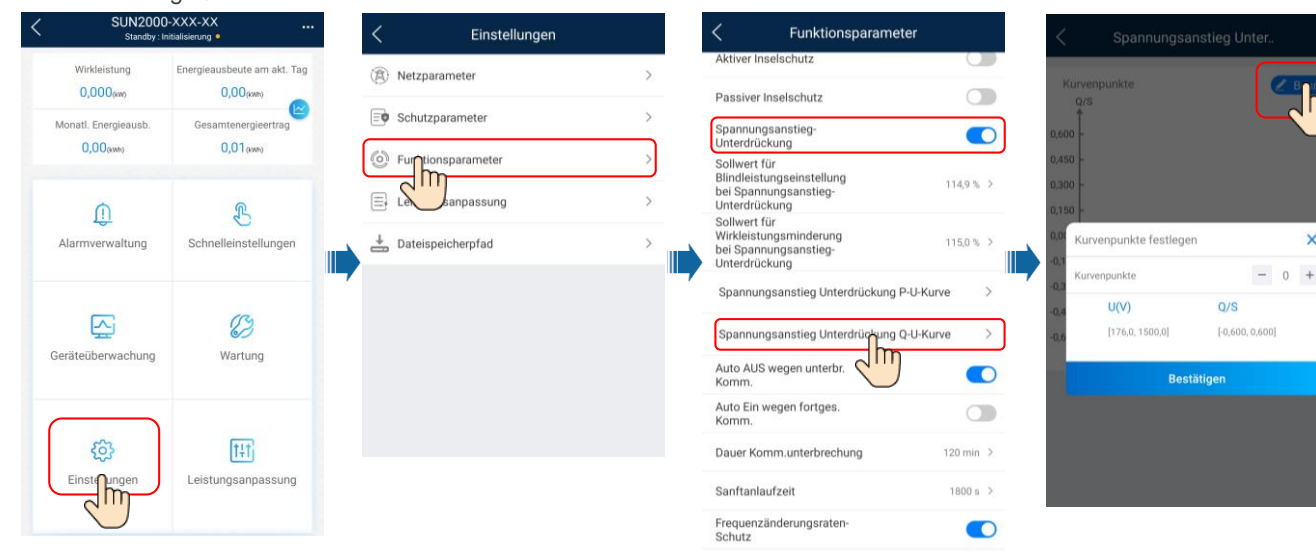

#### **CO ANMERKUNG**

Nach dem Tippen auf **Netzgekoppelter Punkt – Steuerung** müssen Sie das Anmeldekennwort erneut eingeben. Das Anfangskennwort lautet **00000a**.

Nähere Einzelheiten zur den Parametern finden Sie im *FusionSolar [App and SUN2000 App User Manual](https://support.huawei.com/enterprise/en/doc/EDOC1100096889)*. Diesen können Sie durch Scannen des QR-Codes abrufen.

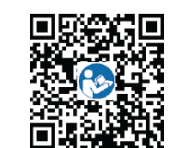

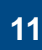

Wählen Sie auf dem Bildschirm SUN2000 **Einstellungen > Funktionsparameter**, um die Spannungsanstieg-Unterdrückung Q-U-Kurve einzustellen.